# Al Visual Keywording with Amazon AWS Rekognition

### Introduction

Infradox has implemented an AI Visual Keywording interface in Infradox XS websites. This allows you to make use of 3<sup>rd</sup> party AI API's to generate keywords for your images.

This document describes what you need to do to allow the use of the AWS Rekognition API from Amazon in your Infradox website.

### **Prerequisites**

To start with, you'll need to register an account with Amazon Web Services (AWS) if you don't already have an account there. Please visit <a href="https://aws.amazon.com">https://aws.amazon.com</a> to create an account.

## **Enable Amazon Rekognition**

Once you have your AWS account set up, you can enable Amazon Rekognition. To do so, visit <a href="https://aws.amazon.com/rekognition/resources">https://aws.amazon.com/rekognition/resources</a> and follow these steps described in the **Get Started** section:

#### Step 1 - Create an AWS Account and User in IAM

After creating your AWS account and logging in, go to the Identity and Access Management (IAM) console:

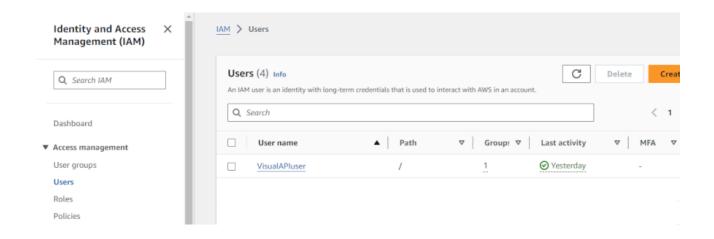

There you can create a (new) user and accesskey that can be used by your website to access the AWS Rekognition API:

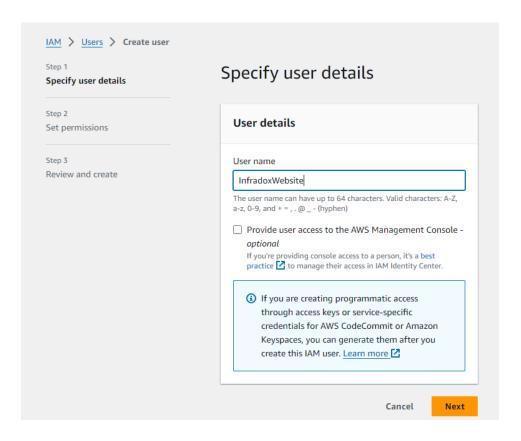

Leave the *Provide user access to the AWS Management Console* option unchecked. On the next page, choose the *Add user to group* option and use the *Create group* button to create it:

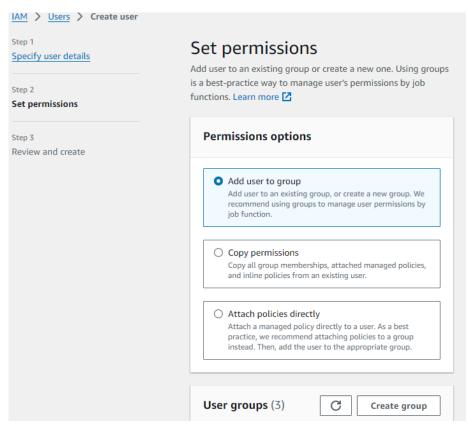

### © Xpertise-ICT BV / Infradox

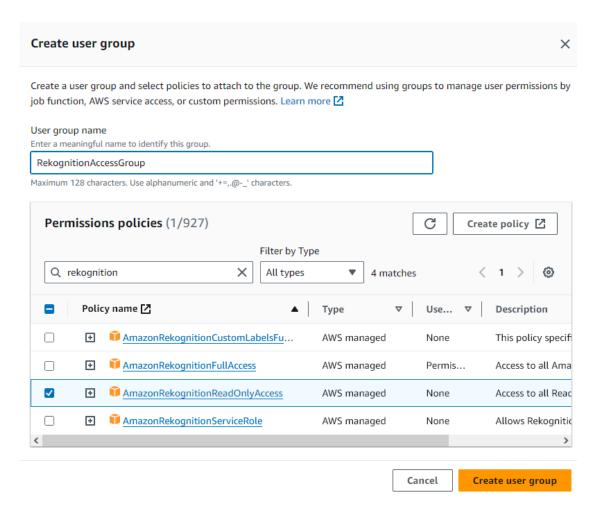

Assign the policy *AmazonRekognitionReadOnlyAccess* to the user group; this will allow the users in this group to access the API to generate keywords based on an image.

Click the *Create user group* button and select the created user group in the create user screen when you're returned to the create user page:

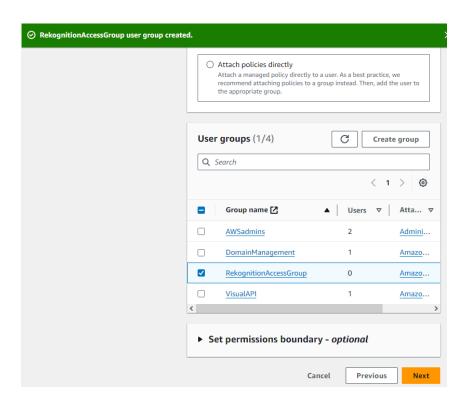

#### Review and create the account:

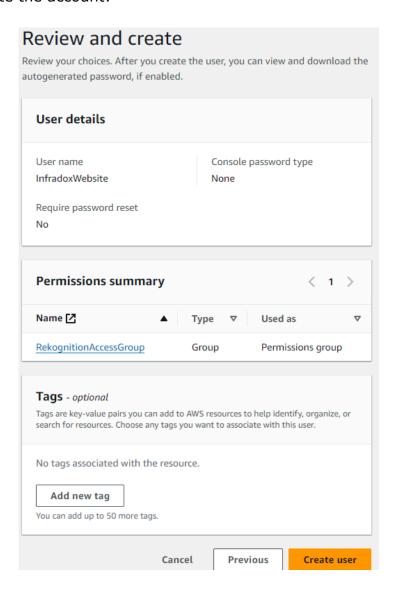

After the user has been created, click the View user button:

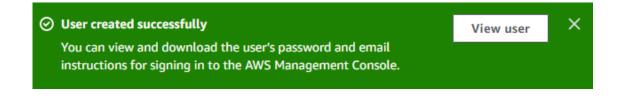

On the user details page, click the *Security credentials* tab and click the *Create access key* button to create an API access key:

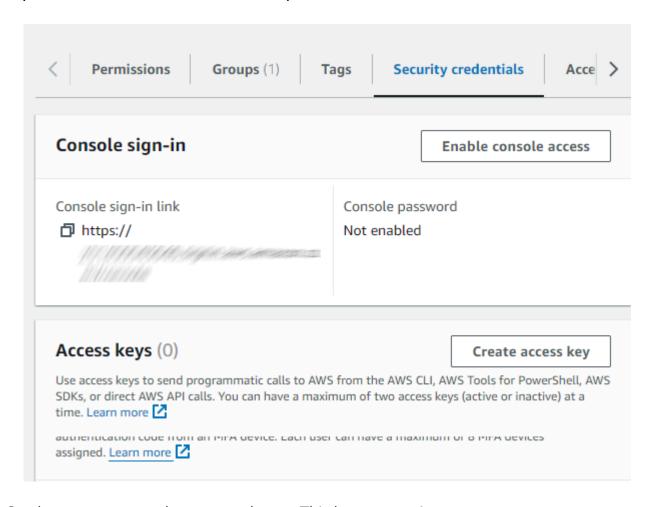

On the create access key page, choose *Third-party service*:

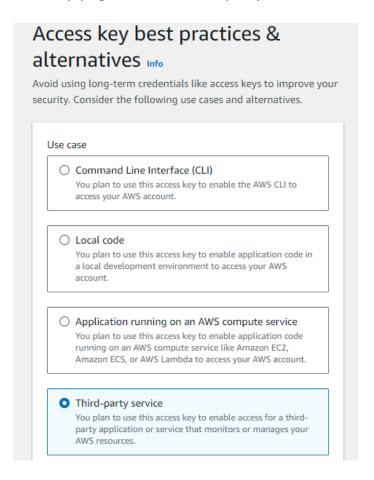

You can ignore the warning message as this is not a root account and it has just read-only access to the Rekognition API only.

Also creating temporary keys would require you to regularly generate a new key and make sure it's updated on the website too.

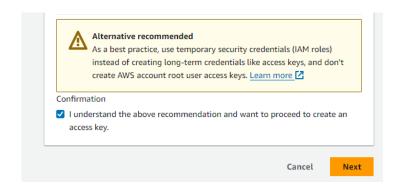

After clicking the *Next* button, you can add a description for the key:

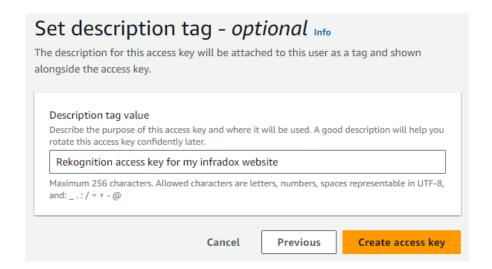

When you click Create access key, the key will be generated:

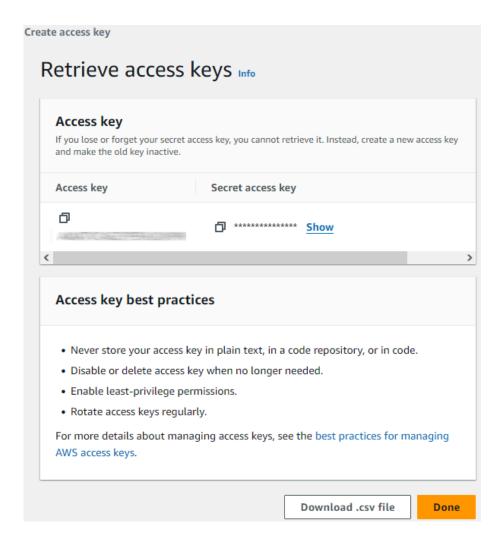

You'll need to provide us with these keys (both Access key and Secret access key) to set up the Rekognition API in your website.

We'll also need to know which AWS region and endpoint you'll be using, e.g.:

Region: eu-west-1

Endpoint: rekognition.eu-west-1.amazonaws.com